# **WORLDLINE NWW**

# **MANUALE POS WORLDLINE**

DATA: 20 APRILE 2022

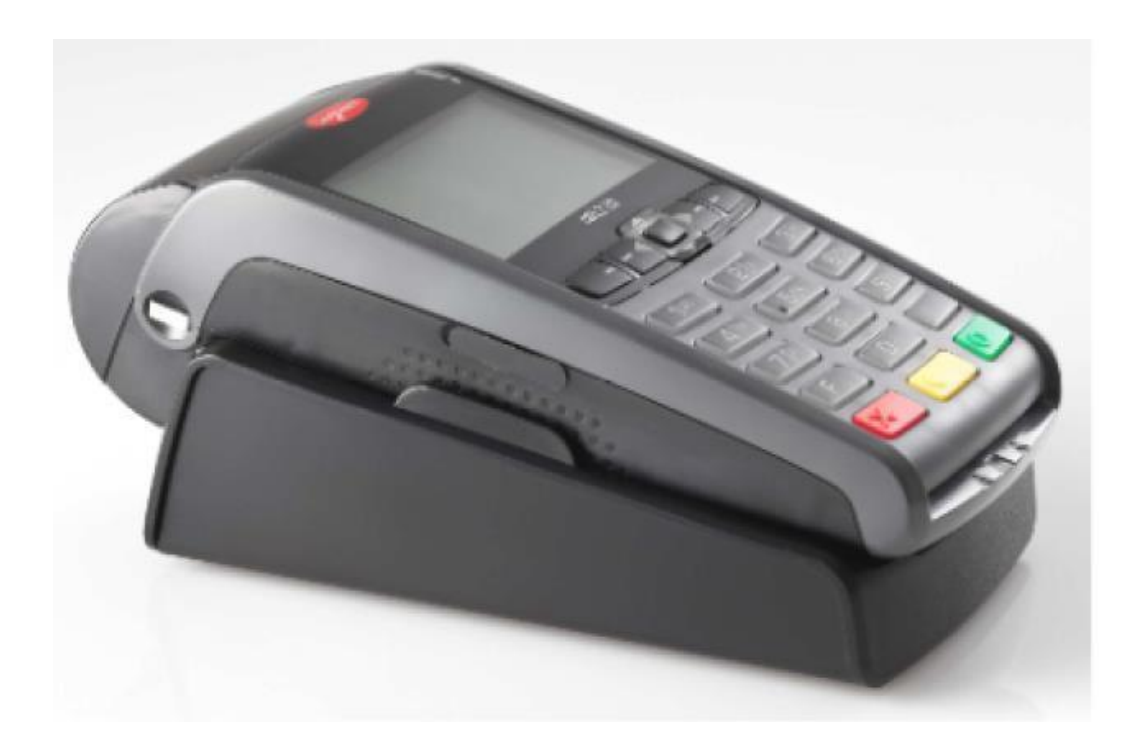

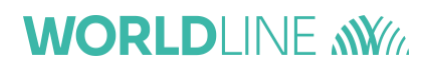

### **SOMMARIO**

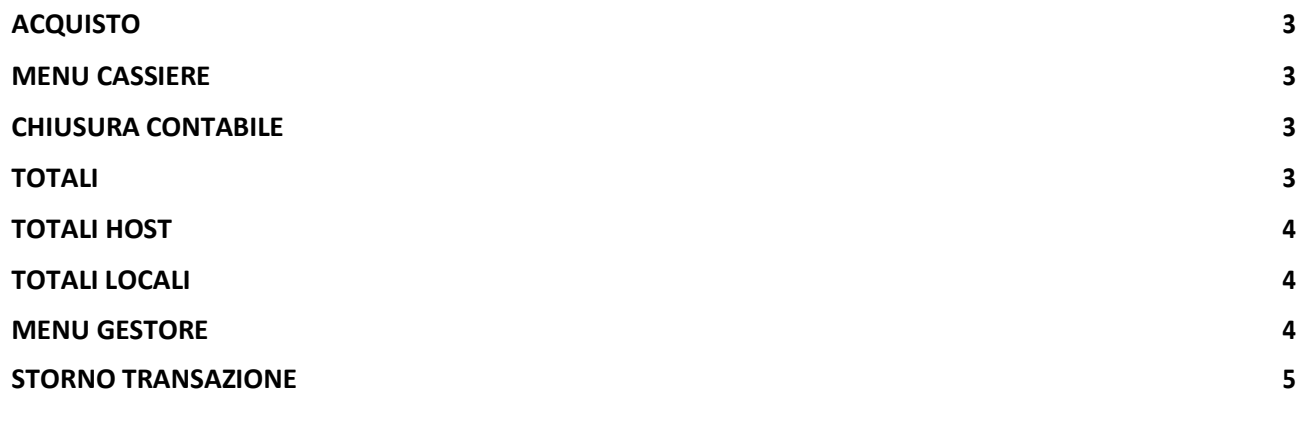

## **WORLDI INF WWW**

#### <span id="page-2-0"></span>**ACQUISTO**

La funzione di Acquisto si svolge in tre fasi:

- Premereiltastoverde dallaschermatadistand-by;
- Inserire l'importo tramite tastierino numerico;
- Confermareilsuddetto importocon iltasto verde.

Il POS attenderà la lettura della carta, che potrà avvenire in prossimità (ossia ContactLess) od a contatto (tramite lettura del chip o banda magnetica).

#### <span id="page-2-1"></span>**MENU CASSIERE**

Per accedere al "Menu cassiere" si digiti il tasto F1 (nei modelli WL220 corrisponde al primo tasto in alto a sinistra) e si confermi la voce corrispondente:

Di seguito **verranno** descritte nel dettaglio le seguenti funzioni:

- Chiusura contabile;
- Totale Host;
- Totali Locali.

#### CHIUSURA CONTABILE

<span id="page-2-2"></span>Questa funzione permette all'esercente di notificare la totalità delle transazioni verso il Gestore Terminali, al termine dell'operazione verrà stampato uno scontrino con il messaggio di "Operazione Eseguita".

L'ammontare dell'importo stampato corrisponde alla somma delle transazioni effettuate dalla precedente Chiusura Contabile (se già eseguita in passato).

La funzione sopra citata si può richiamare anche da Menu Rapido, premendo il tasto 0 (zero) e il tasto verde dallo stand-by.

#### **TOTALI**

<span id="page-2-3"></span>Questa procedura permette all'esercente di avere un riepilogo dei Totali di Sessione o dei Totali Locali archiviati nella memoria del terminale, oppure di richiedere al Gestore Terminali il totale della sessione contabile finora contabilizzato dal Gestore Terminali stesso.

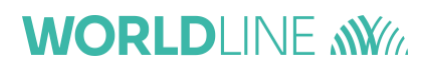

#### <span id="page-3-0"></span>TOTALI HOST

Il totalizzatore host è strettamente legato al Log del terminale e viene utilizzato per il riallineamento dati contabili tra POS e GT.

Questa procedura remota permette all'esercente di avere un riepilogo dei Totali di Sessione contabilizzati dal Gestore Terminali.

A colloquio terminato, l'applicazione Microcircuito visualizza sul display un messaggio riportante anche l'esito della procedura nella parte bassa dello scontrino:

- Esito positivo Il POS emette lo scontrino dei "*Totali Host*" con esito positivo.
- Esito negativo Il dispositivo stampa lo scontrino dei "*Totali Host"* con esito negativo.

La funzione sopra citata si può richiamare anche da Menu rapido, premendo il tasto 3 (tre) e il tasto verde dallo stand-by.

### TOTALI LOCALI

Selezionando questa procedura, l'esercente ottiene la stampa dei totali relativi alle transazioni effettuate dall'ultima Chiusura sessione contabile.

#### **MENU GESTORE**

Premere il tasto F1 sulla tastiera per accedere al menu principale, selezionare "Gestore" e premere il tasto verde.

Il POS richiederà immediatamente la password, equivalente alle ultime due cifre del terminal ID (TML visibile su qualsiasi scontrino).

## **WORLDLINE NWW.**

#### STORNO TRANSAZIONE

<span id="page-4-0"></span>È possibile effettuare lo storno "completo" dell'ultima transazione Online o Offline. (Le procedure di servizio on-line non disabilitano lo storno, con la sola eccezione della Chiusura Sessione).

Una volta selezionato l'opzione sopra citata, la si conferma con il tasto verde e:

- Si inserisce la carta nel lettore (se la transazione è avvenuta a chip);
- Si appoggia la carta sul POS (se la transazione è stata fatta mediante la tecnologia *ContactLess*).